## **Banabe &**

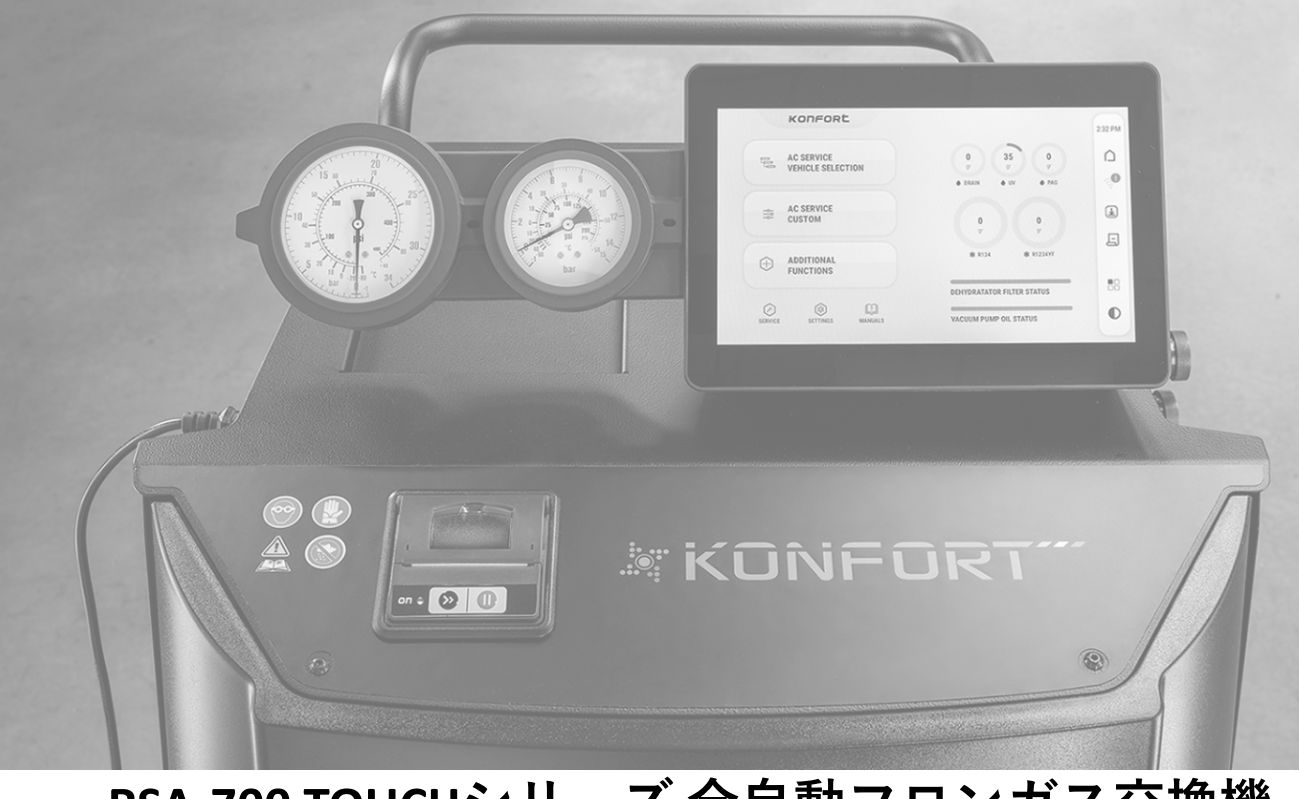

# **RSA-700 TOUCHシリーズ 全自動フロンガス交換機 ソフトウェア更新手順書**

- RSA-700TOUCHシリーズは、Wi-Fiに 接続することにより最新版のソフ トウェアへの更新が可能です。
- お客様ご自身で定期的に更新を行 い、常にソフトウェアを最新の状 態にしてご使用ください。
- 本手順書は、RSA-700TOUCHシリー ズ全ての機種共通でご利用いただ けます。

 お問い合わせ:0120-518-055  $9:00^\sim12:00$  /  $13:00^\sim17:00$ ※土日祝日及び弊社休業日を除く

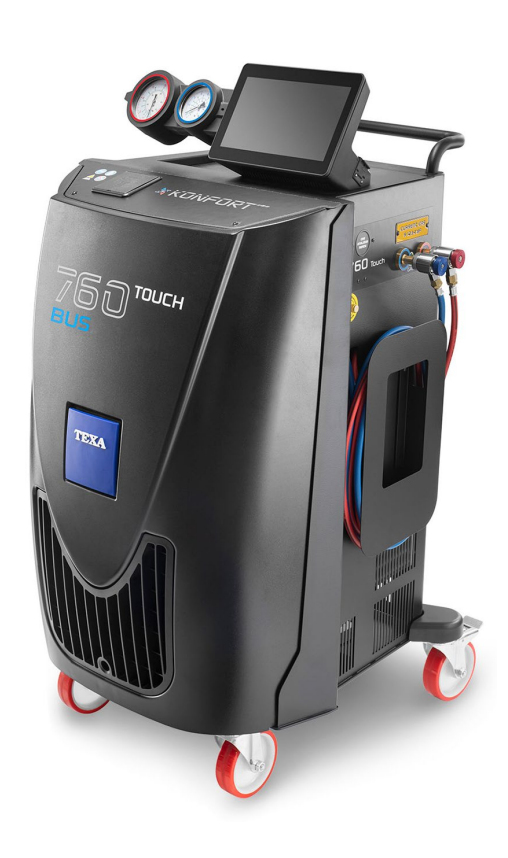

#### 株式会社 ヤマダコーポレーション

#### **Busmack B**

Wi-Fiと接続:ホーム画面右端の マークをタッチします。

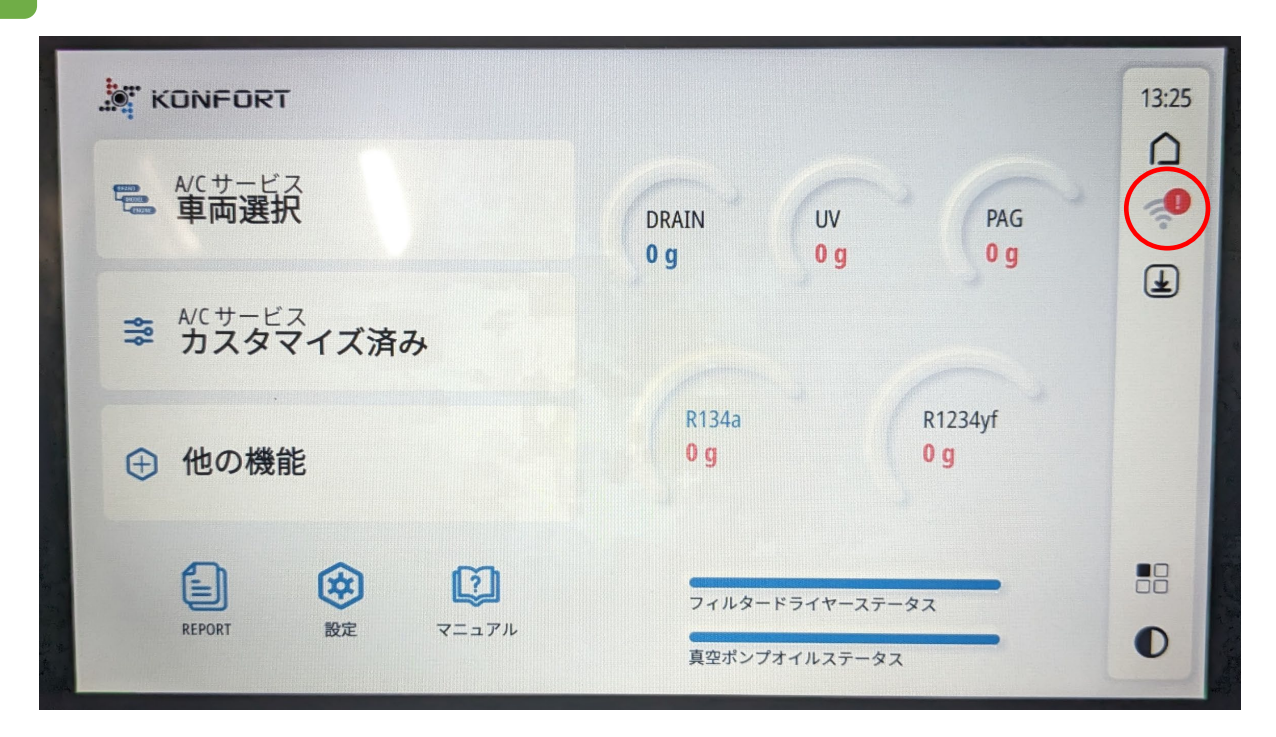

Wi-Fiの選択:接続するWi-Fiネットワーク名をタッチします。

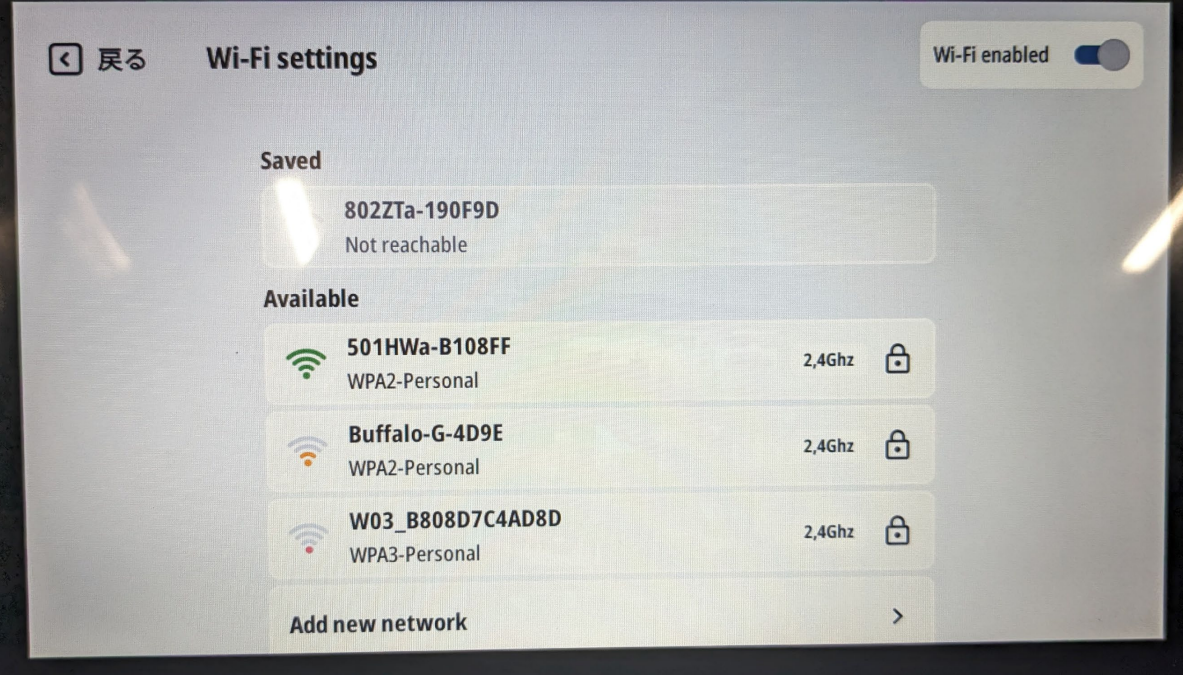

### **Busmac W**

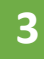

**3** Wi-Fiパスワードの入力:必要に応じてWi-Fiのパスワードを入力します。 ※ご使用のWi-Fiルーターのパスワードを入力してください。

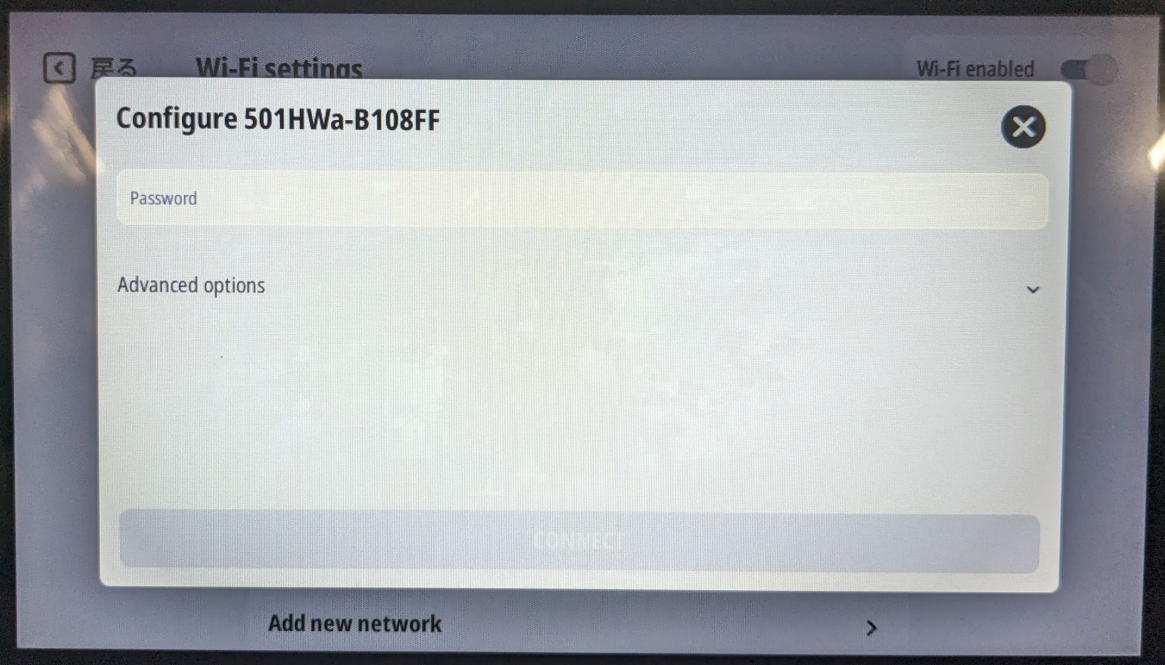

**4** Wi-Fiとの接続確認:Wi-Fiと接続されたことを確認します。 ※接続されると"CONNECTED"と表示されます。

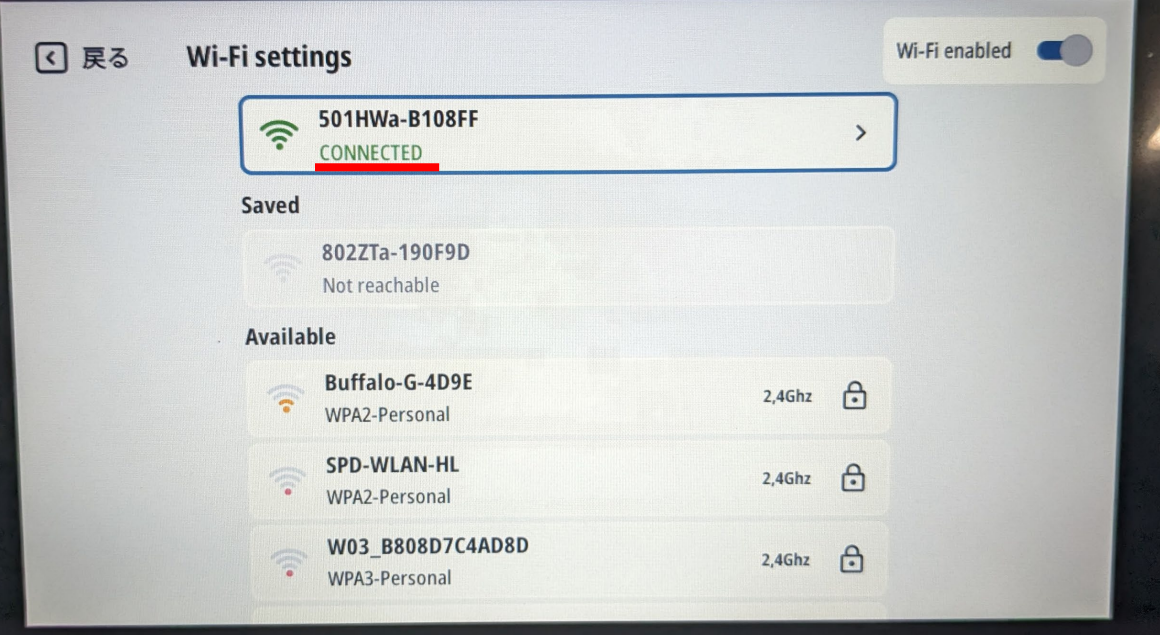

#### **Busmana**

<u>ソフトウェアの更新:ホーム画面右端の</u>【<del>▲】マークをタッチします</del>。 ※マーク右上の赤い数字は、更新が必要なソフトウェアの数を示していま す。数字がない場合はお使いのプログラムは現在最新版ですので、更新の 必要はありません。次回の更新までそのままお使いください。

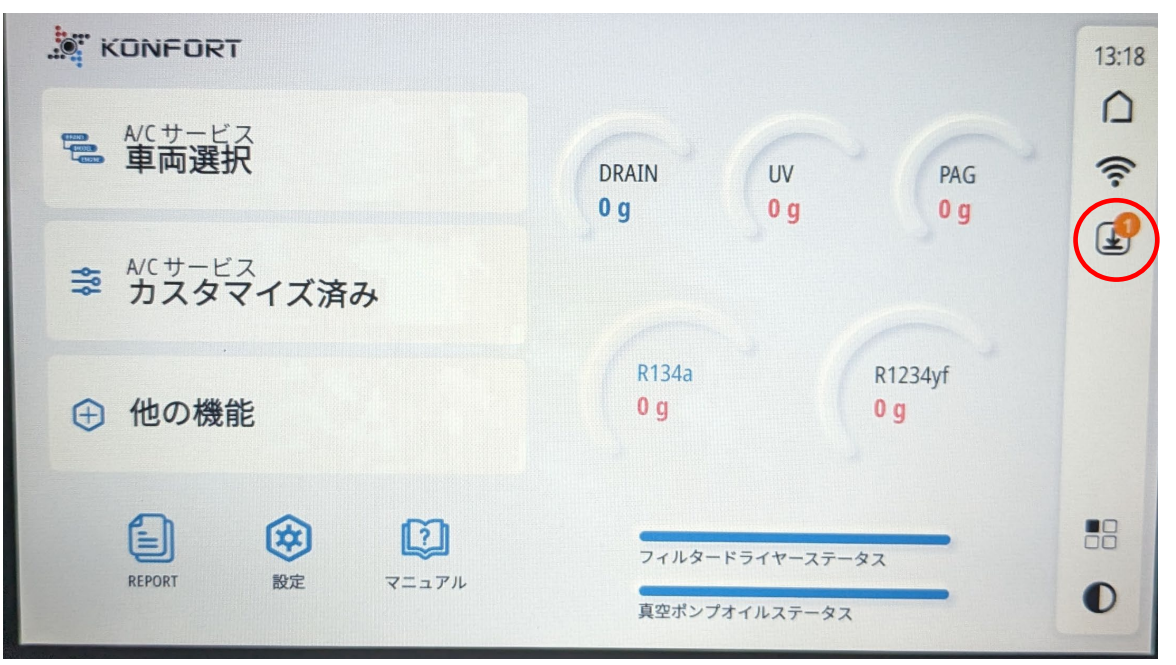

**6** 最新版の検索:①画面下部の「更新版を検索」をタッチします。 ②「取得」をタッチし、画面の指示に従い操作して ください。「再起動」をタッチして完了です。

※ 下記画面は一例です。「取得」が表示されているソフトウェアは 全て画面の指示に従い更新してください。

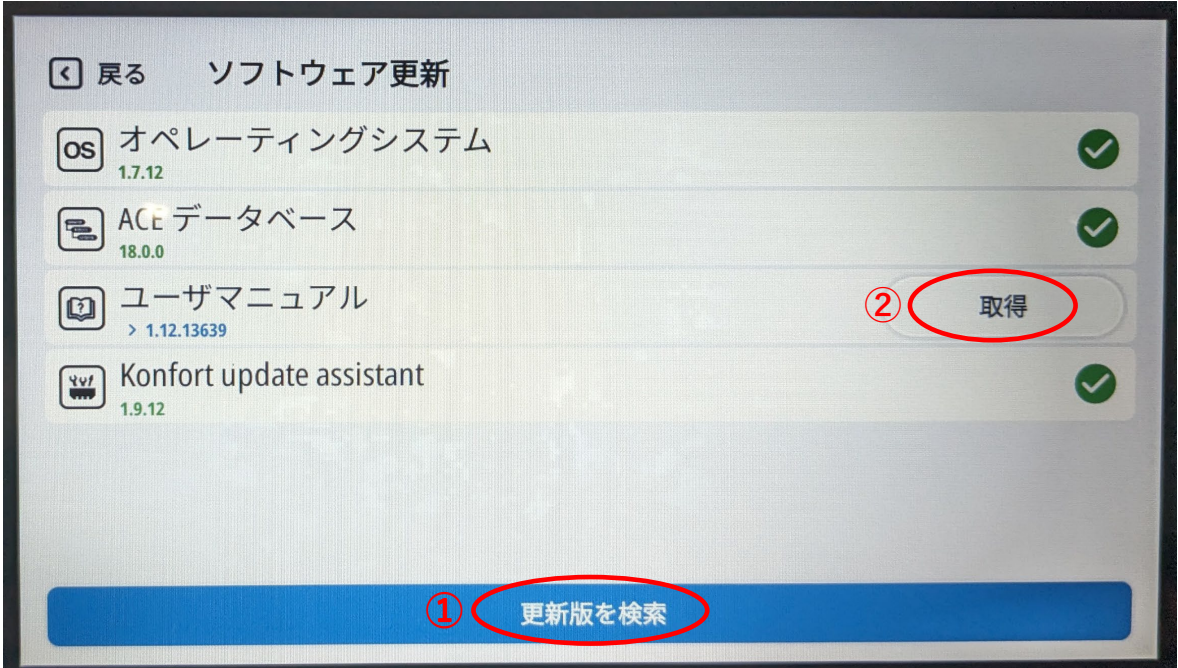

以上でソフトウェアの更新は完了です。